Les paramètres permettent de modifier les dimensions d'un objet sans tout recommencer le dessin 3D . Exemple faire plusieurs boites de même forme mais de dimensions différentes

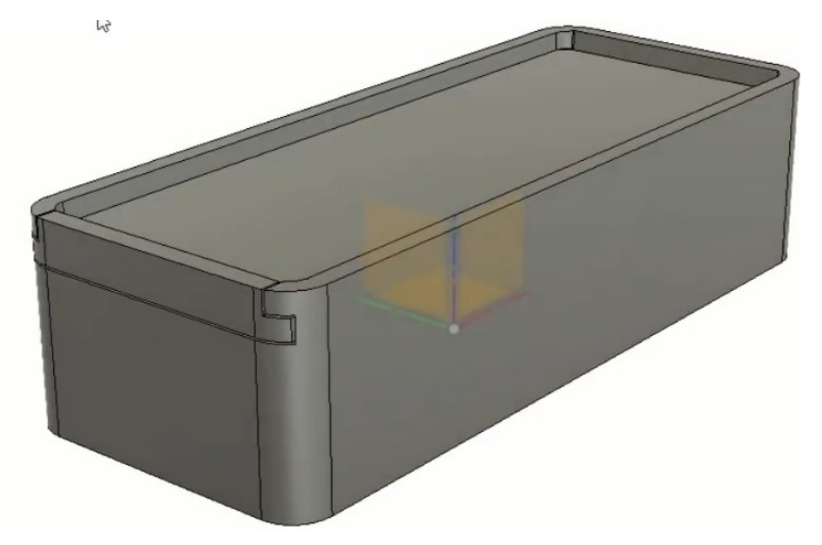

Paramètres utilisateur Paramètres du modèle

# 1) **Ouvrez** Fusion 360

- Modifier / Modifier les paramètres
- Paramètres utilisateur = **Cliquez** sur **+**
- **Les nom sans majuscule ni accent** 
	- Nom = longueur
	- Unité = mm
	- $\circ$  Expression = 250 mm
- **OK**
- **Créez** les autres paramètres
	- $\circ$  largeur = 80 mm
	- hauteur = 50 mm
	- $\degree$  epaisseur = 5 mm
	- rayonextérieur = 10 mm
	- $\degree$  rayonintérieur = 5 mm
	- jeu =  $0.5$  mm
- **OK**

2) **Créez** un nouveau composant Boite

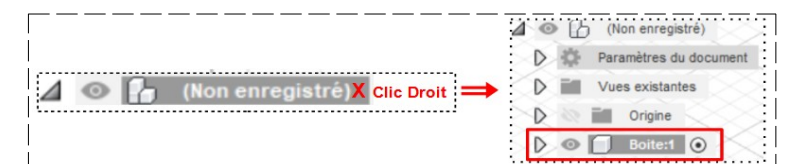

• **Orientez** le plan de travail sur le plan HAUT

### 3) **Créez** une nouvelle esquisse Boite

- **Dessinez** un rectangle centré par le centre
	- **Tapez** les cotes longueur et largeur
- **Faites** des congés ◦ Rayon = rayonexterieur
- **Terminer** l'esquisse

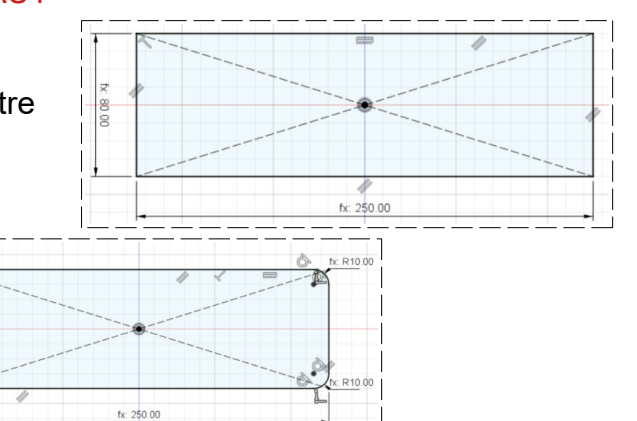

- 250.00 longueur mm 250 mm Paramètre utilisateur **80 mm** 80.00 largeur mm Paramètre utilisateur hauteur  $50$  mm mm
- 50,00 Paramètre utilisateur epaisseur  $5<sub>mm</sub>$ 5.00  $mm$ Paramètre utilisateur 10.00 rayonexterieur  $10 \, \text{mm}$  $mm$ Paramètre utilisateur 5.00 rayoninterieur  $mm$  $5<sub>mm</sub>$ Paramètre utilisateur mm  $0.5<sub>mm</sub>$  $0.50$ ieu

Paramètres utilisateur Paramètre utilisateur

- 4) **Faites** une extrusion
	- Direction = Un côté
	- Distance = hauteur
	- Opération = Nouveau corps
	- **OK**
	- **Orientez** le plan de travail en face HAUT
- 5) **Créez** une nouvelle esquisse Intérieur boite
	- **Sélectionnez** la fonction Modifier / Décalage
		- **Décalez** le contour vers l'intérieur
			- Position de décalage = -epaisseur
	- **OK**
	- **Terminer** l'esquisse
- 6) **Faites** une extrusion vers l'intérieur
	- Direction = Un côté
	- Distance = -hauteur+epaisseur
	- Opération = Couper
	- **OK**
	- **Orientez** le plan de travail en face GAUCHE
- 7) **Créez** une nouvelle esquisse Glissière
	- **Sélectionnez** la face
	- **Tracez** une ligne de construction sur l'axe Y
	- **Créez** un rectangle par le centre centré sur l'axe Y
	- **Cotez** le rectangle
		- Longueur = largeur-epaisseur/2-epaisseur/2 (75)
		- Position du segment supérieur au haut de la boite
			- Distance =  $epaisseur(5)$
		- $\circ$  Hauteur du rectangle = epaisseur +jeu\*2 (6)
	- Rajoutez un rectangle par le centre centré sur l'axe Y
	- **Mettez** une contrainte de coïncidence entre le segment inférieur et celui supérieur de l'autre rectangle proportional contractors and

de

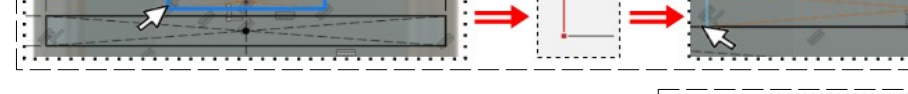

- **Mettez** une contrainte de coïncidence entre le segment supérieur et le haut de la boite
- **Distance** des segments de gauche des deux rectangles = epaisseur (5)
- **Terminer** l'esquisse

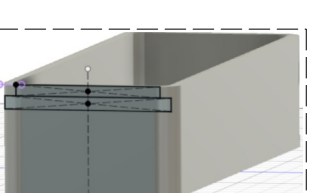

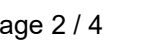

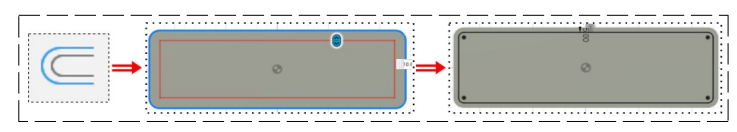

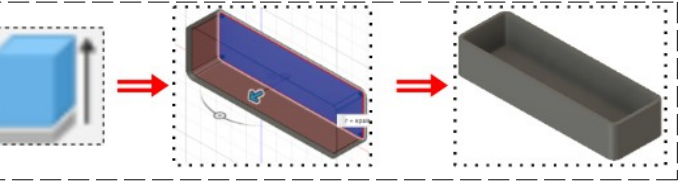

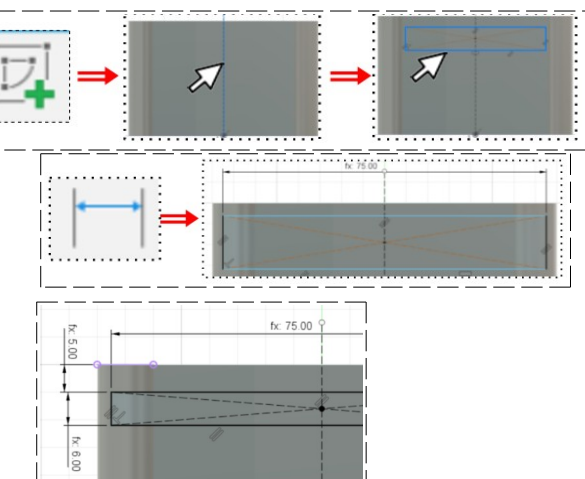

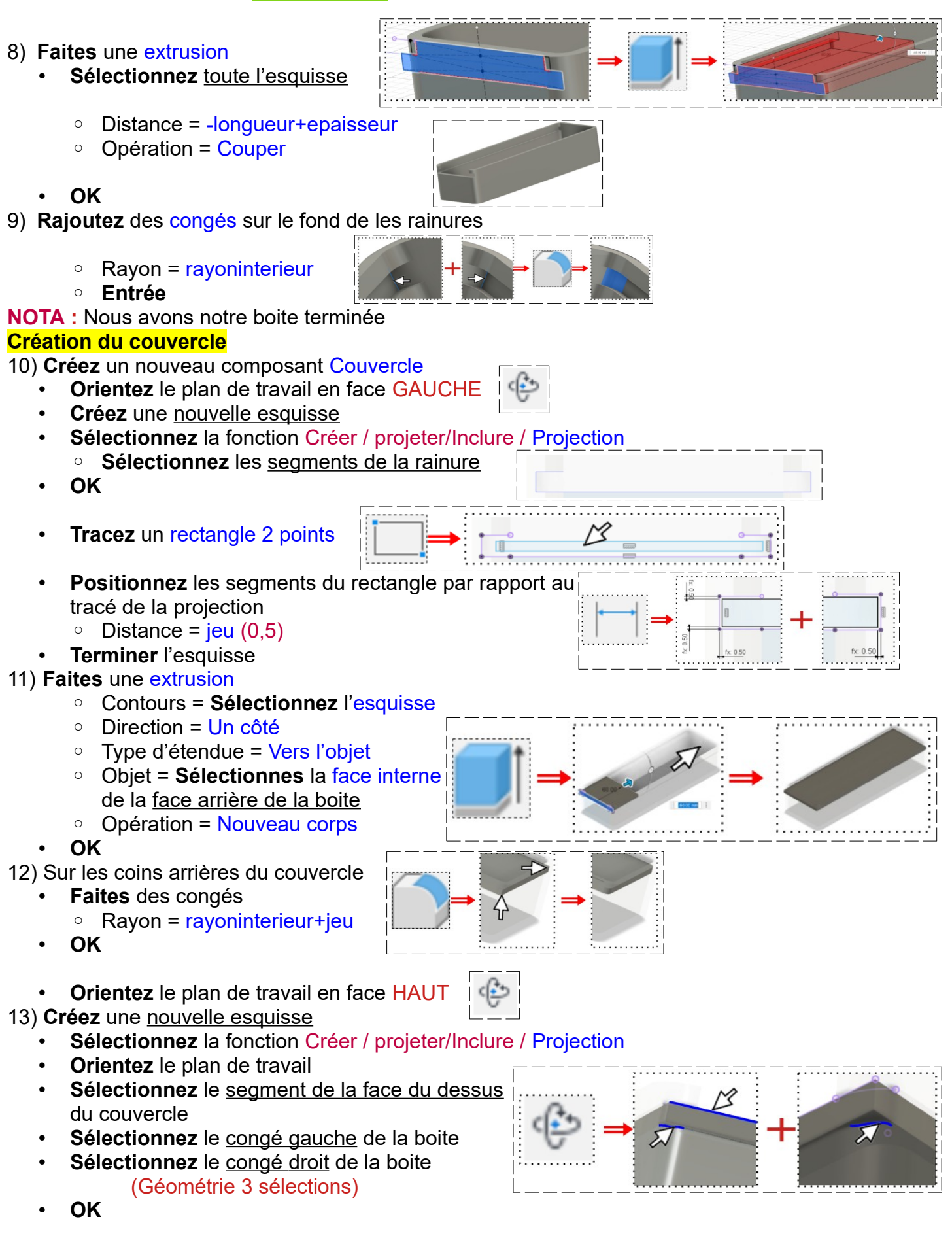

- **Orientez** le plan de travail en face HAUT
- Sélectionnez les deux coins
- **Terminer** l'esquisse

#### 14) **Faites** une extrusion

- Direction = Un côté
- Type d'étendue = Tout
- Inverser = Sélectionnez
- Opération = Couper
- **OK**

## **Confection du rebord du couvercle**

- 15) **Créez** une nouvelle esquisse Rebord
	- **Tracez** un rectangle 2 points en partant du segment de gauche
	- **Positionnez** et **cotez** le rectangle
		- Largeur du rectangle = epaisseur
		- Distance du segment supérieur à l'ouverture de la glissière = jeu
		- Distance du segment inférieur à l'ouverture de la glissière = jeu
	- **Terminer** l'esquisse
- 16) **Faites** une extrusion de l'esquisse
	- Direction = Un côté
	- Type d'étendue = Vers l'objet
	- Objet = **Sélectionnez** le haut de la boite
	- Opération = Joindre

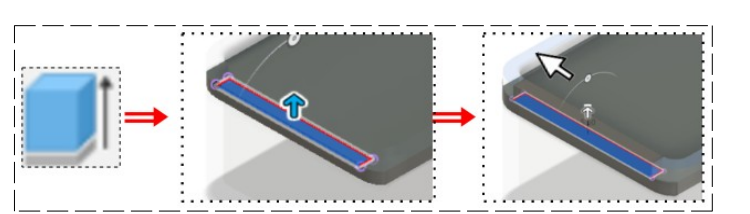

 $fx: 5.00$ 

• **OK**

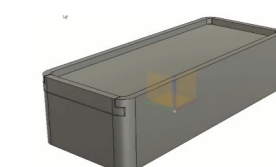

**NOTA:** Allez dans Modifier / Modifier les paramètres, changez des paramètres et regardez la différence

17) **Exportez** le fichier 37-Boite paramétrée .f3d dans votre dossier Essais

### **Pour l'impression en 3D**

L'imprimante 3D prend en compte les fichiers STL**.** Si l'on désire imprimer cette boite il va falloir créer pour chaque composant un fichier STL

**Exemple** : Pour le composant Boite

- **Sélectionner** le composant complet  $\Box$ 
	- Clic droit / Enregistrer au format STL ■ Format = Binaire
		- Affinement = Haut
		-

### • **OK**

- 18) **Sélectionnez** le dossier de stockage
- 19) **Fermez** Fusion 360 **sans l'enregistrer**

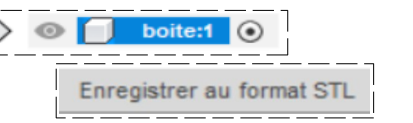

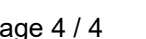

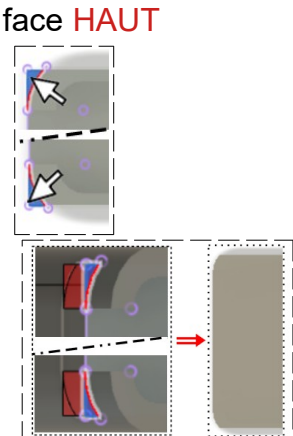